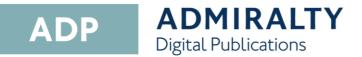

# User Guide

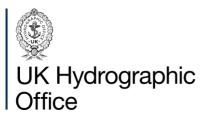

# Contents

| Contents                      | 1  |
|-------------------------------|----|
| Introduction                  | 2  |
| System Requirements           | 2  |
| Supported Versions of ADP     | 2  |
| Installing ADP                | 3  |
| Activating ADP                | 4  |
| Activating via email          | 4  |
| Updating ADP Data             | 6  |
| Updating via the internet     | 6  |
| Updating via email            | 7  |
| For PCs without email         | 7  |
| For PCs with email            |    |
| Updating via DVD              | 8  |
| Manually downloading updates  |    |
| Step 1                        | 10 |
| Step 2                        | 10 |
| Step 3                        | 10 |
| Viewing updates               | 12 |
| Creating a Support File       |    |
| Using the In-Application Help | 14 |
| Accessing the Help menu       | 14 |
| Navigating the Help guide     | 14 |
| Contents                      | 14 |
| Index                         | 14 |
| Search                        | 15 |
|                               |    |

## Introduction

ADMIRALTY Digital Publications (ADP) are digital versions of paper ADMIRALTY Nautical Publications. The ADP product range consists of five products:

> ADMIRALTY Digital List of Lights

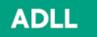

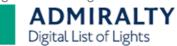

- ADMIRALTY Digital Radio Signals 1, 3, 4, 5
- > ADMIRALTY Digital Radio Signals 2
- > ADMIRALTY Digital Radio Signals 6

ADMIRALTY Digital Radio Signals

> ADMIRALTY TotalTide

ATT

ADRS

ADMIRALTY TotalTide

These products contain the same information as their paper equivalents and are widely accepted as meeting SOLAS carriage requirements. For more information, go to

http://www.admiralty.co.uk/flag-state-approval.

## **System Requirements**

The ADP applications will run on any PC meeting any Microsoft supported operating system.

Note: The UKHO does not support ADP on Operating Systems where Microsoft support has been withdrawn. Operating Systems should have the most recent Service Pack installed. In addition, Operating Systems will require at least **1GB of available disk space** and should **be capable of receiving emails up to 1.5MB in size.** 

You can install ADMIRALTY Digital Publications on two standalone computers, either as a MAIN or BACKUP installation on any standalone that meets the above hardware recommendations.

It is not suitable for operation across a network.

# Supported Versions of ADP

The UKHO supports the following software versions; ADP V18, V19, V23, and V24.

## **Installing ADP**

This guide will take you through the steps required to install ADP on your PC. Before starting, you will need the ADP V24 Update and Software disc; Your ADMIRALTY Distributor should supply this.

 Insert the Update and Software Disc into your PC. If you have AutoPlay enabled, the ADP Installer window will appear.

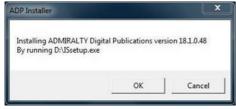

2. If the ADP Installer window does not appear, navigate to the disk, and doubleclick the file named **setup.exe.** 

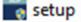

3. Click OK.

The installer will display an installation welcome page.

4. Click Next to continue.

The installer will display the licence agreement window.

5. Read the licence agreement and click I accept the terms of the agreement if you are happy to proceed.
 I accept the terms in the license agreement

I do not accept the terms in the license agreement

6. Click Next.

The application is now ready for installation.

7. Click Install to continue.

When the installer has finished, you will see a window stating that InstallShield Wizard has successfully installed ADMIRALTY Digital Publications.

The InstallShield Wizard has successfully installed ADMIRALTY Digital Publications. Click Finish to exit the wizard.

8. Click **Finish** to exit the Installation Wizard.

The following ADP application icons will be added to your desktop:

- ADLL, ADRS1, 3, 4, 5, ADRS2, ADRS6 and ATT products
- > Licence Key Wizard
- Data Updating Wizard

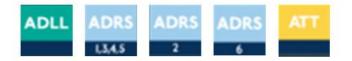

Note: Some systems will require you to restart your PC to complete the installation.

You have now installed the ADP application and can proceed with its activation.

# **Activating ADP**

This guide will take you through the steps required to activate your ADP application. Before starting, you must have the ADP application installed on your PC.

 Double-click the ADP Licence Key Wizard desktop icon to open the Licence Key Wizard.

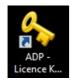

- 2. Click Next.
- Enter the Start-Up Key supplied by your ADMIRALTY Distributor into the field provided.

| Enter yo | our Key here exactly as it was given to you |
|----------|---------------------------------------------|
| ABC      | 0006A-                                      |

4. Click Next.

A window will appear asking whether you want to activate using a direct internet connection or by email.

5. Click Activate over the internet.

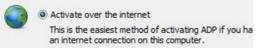

6. Click Next.

The Wizard will automatically activate your ADP application over the internet.

You can now launch the ADP application and view your products.

# Activating via email

 Double-click the ADP Licence Key Wizard desktop icon to open the Licence Key Wizard.

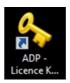

- 2. Click Next.
- Enter the Start-Up Key supplied by your ADMIRALTY Distributor into the field provided.

| Enter yo | ur Key here exactly as it was given to you |
|----------|--------------------------------------------|
| ABC      | 0006A-                                     |

4. Click Next.

A window will appear asking whether you want to activate using a direct internet connection or by email.

5. Click Request or add an Activation Key.

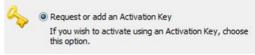

- 6. Click Next.
- 7. Click Request an Activation Key.

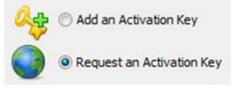

8. Click Next.

9. Select the PC you are activating by clicking MAIN or BACKUP.

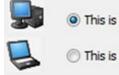

This is my MAIN computer

This is my BACKUP computer

**10.** Click **Next** to request an Activation Key for the selected PC.

A window will appear asking how you want to receive your Activation Key.

11. Click Request your Activation Key direct by email.

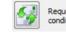

Request your Activation Key directly by e-mail. Under normal conditions this will only take a short while to process

- **12.** Click **Close** to exit the Wizard.
- When you receive the activation key, double-click the Activation Licence Key Wizard desktop icon.

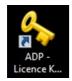

14. Click Add an Activation Key.

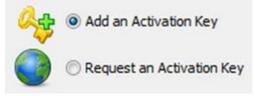

15. Click Next.

You will see a message stating that **you have successfully added an Activation Key to ADMIRALTY Digital Publications.** 

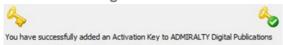

You can now launch your ADP applications and view your products.

## **Updating ADP Data**

This guide will take you through updating your ADP products; you can achieve this using the internet, email, website or from DVD.

If your ADMIRALTY Distributor has provided you with an updated DVD, we recommend that you update from the DVD first to reduce the amount of data you will need to download.

### Updating via the internet

 Double-click the ADP Updating Wizard desktop icon to open the Data Updating Wizard.

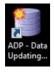

Note: The first time you run the Wizard, it will ask to confirm your data collection preferences; it will only ask you to do this once, although you can change your selection at any time.

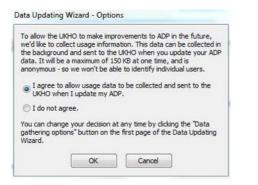

2. Click Obtain updates direct from the ADMIRALTY web service.

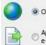

Obtain updates direct from the ADMIRALTY web service
 Apply updates you've already downloaded or received via
 e-mail, FTP or the Weekly Update DVD

- 3. Click Next.
- 4. Click Update automatically from the internet.

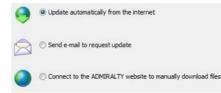

5. Click Next.

The Wizard will show the required updates. You can deselect unrequired updates by clicking on them.

| Area           |                                             | Updated To |   |
|----------------|---------------------------------------------|------------|---|
| ADLL 182. No   | rthern Europe & the Baltic                  | Week 43/17 |   |
| ADLL 3. North  | ern Waters                                  | Week 43/17 |   |
| ADLL 4. Medit  | erranean & Black Seas                       | Week 43/17 | 8 |
| ADLL 5. Red 5  | sea, the Gulf & Indian Ocean (northern p    | Week 43/17 |   |
| ADLL 6. Singa  | pore to Sea of Okhotsk & Philippines (W c   | Week 43/17 |   |
| ADLL 7. Austr  | alia, Borneo and Philippines (E coast)      | Week 43/17 |   |
| ADLL 8. Pacifi | c Ocean, New Zealand, N & S America (W      | Week 43/17 |   |
| ADLL 9. North  | America (E coast) & Caribbean               | Week 43/17 |   |
| ADLL 10. Sou   | th Atlantic & Indian Ocean (southern part)  | Week 43/17 |   |
| ATT 1-4. Euro  | pe, Northern Waters & Mediterranean         | Week 43/17 |   |
| ATT 10. South  | h Atlantic & Indian Ocean (southern part)   | Week 43/17 |   |
| ATT 5. Red S   | ea, the Gulf & Indian Ocean (northern part) | Week 43/17 |   |
| ATT 6. Singap  | ore to Japan & Philippines                  | Week 43/17 |   |

6. When you are happy with your selection, click **Next** to start the update.

Once the Wizard has finished updating, it will show a message stating **All Done.** 

| 23                                                                                                    | Print an Update Certificate suitable for                                                                                                    |       |
|----------------------------------------------------------------------------------------------------|----------------------------------------------------------------------------------------------------|-------|
|                                                                                                    | presentation to Port State Authorities                                                                                                    | Print |
| TotalTide Area 5<br>TotalTide Area 7<br>TotalTide Area 7<br>TotalTide Area 8<br>TotalTide Area 1<br>Jpdating TT hist<br>Creating history<br>Creating history<br>Creating history<br>Creating history<br>Creating history<br>Creating history | for TotaTide area 1-4<br>for TotaTide area 5<br>for TotaTide area 6<br>for TotaTide area 7<br>for TotaTide area 8<br>for TotaTide area 9<br>for TotaTide area 9 |       |
|                                                                                                    |                                                                                                    | 100%  |
| Overall progress                                                                                                    |                                                                                                    | 100%  |

- To check your update status, click
  Preview to view the updated certificate.
- 8. Click Finish to exit the Wizard.

Your ADP data is now up to date.

## Updating via email

 Double-click the ADP Updating Wizard desktop icon to open the Data Updating Wizard.

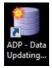

2. Click Obtain updates direct from the ADMIRALTY web service.

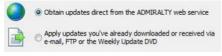

- 3. Click Next.
- 4. Click Send email to request an update.
- 5. Click Next.

The Wizard will show the required updates. You can deselect unrequired updates by clicking on them.

| Area         |                                              | Updated To |   |
|--------------|----------------------------------------------|------------|---|
| ADLL 182. N  | orthern Europe & the Baltic                  | Week 43/17 |   |
| ADLL 3. Nort | hern Waters                                  | Week 43/17 |   |
| ADLL 4. Med  | terranean & Black Seas                       | Week 43/17 | 1 |
| ADLL 5. Red  | Sea, the Gulf & Indian Ocean (northern p     | Week 43/17 |   |
| ADLL 6. Sing | apore to Sea of Okhotsk & Philippines (W c   | Week 43/17 |   |
| ADLL 7. AUST | ralia, Borneo and Philippines (E coast)      | Week 43/17 |   |
| ADLL 8. Padi | ic Ocean, New Zealand, N & S America (W      | Week 43/17 |   |
| ADLL 9. Nort | h America (E coast) & Caribbean              | Week 43/17 |   |
| ADEL 10. Sou | th Atlantic & Indian Ocean (southern part)   | Week 43/17 |   |
| ATT 1-4. Eur | ope, Northern Waters & Mediterranean         | Week 43/17 |   |
| ATT 10. Sout | h Atlantic & Indian Ocean (southern part)    | Week 43/17 |   |
| ATT 5. Red S | iea, the Gulf & Indian Ocean (northern part) | Week 43/17 |   |
| ATT 6. Singa | pore to Japan & Philippines                  | Week 43/17 |   |

6. When you have made your selection, click **Next**.

If the PC has access to email, you can generate an email automatically through the application. Alternatively, you can save a response file for use on another PC with email capability.

## For PCs without email

- 1. Click Store the request in a file to send later or from another PC.
- 2. Click Next.
- **3.** Click the **Browse** button and navigate to the location where you want to save the request file.
- 4. When you have selected a location, click **Finish** to close the browser window.
- 5. Click **Next** to create a request file.
- Copy the request file to the PC with email access and send it to: <u>ADPMailGateway@UKHO.gov.uk</u>.

#### You do not need to enter a subject.

### For PCs with email

- 1. Click Send the email now.
- 2. Click Finish to create an email.
- 3. Send the email with the attached request file to: <u>ADPMailGateway@UKHO.gov.uk</u>.

#### You do not need to enter a subject.

- 7. Once you have received a response email, save the attached update file to the computer where ADP is installed.
- Double-click the ADP Updating Wizard desktop icon to open the Data Updating Wizard.

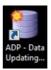

9. Click Apply updates you've already downloaded or received via email.

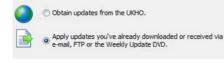

- 10. Click Next.
- 11. Click Update from File to select it.

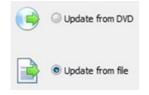

- 12. Click Next.
- **13.** Click the **Browse** button to open the file browser window.

| 01 |  |
|----|--|
|----|--|

**14.** Navigate to the location where you saved the file and click to select it. Then click **Open**.

The Wizard will now begin to update your ADP data.

Once the Wizard has finished updating, it will show a message stating **All Done**.

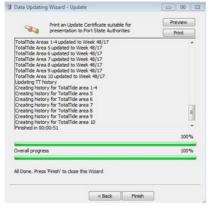

To check your update status, click
 Preview to view the updated certificate.

**16.** Click **Finish** to exit the Wizard.

Your ADP data is now up to date.

## **Updating via DVD**

 Insert the ADP update and Software disc into your PC and double-click the ADP Updating Wizard desktop icon to open the Data Updating Wizard.

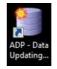

- 2. Click Apply updates you've already downloaded or received via email, the File Share Service, or the weekly update DVD.
- 3. Click Next.
- 4. Click Update from DVD.

| Update from DVD    |
|--------------------|
| O Update from file |

5. Click the **Browse** button to open the file browser window.

| D:\ |  |
|-----|--|
|     |  |

6. Navigate to the DVD and click to select it. Then click **OK**.

The ADP application will now automatically look for updates.

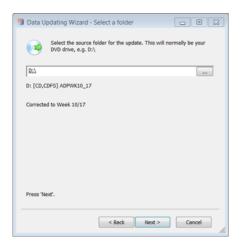

7. Click Next to continue.

The Wizard will now begin to update your ADP data.

Once the Wizard has finished updating, it will show a message stating **All Done**.

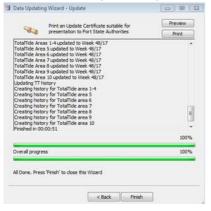

- To check your update status, click
  Preview to view the updated certificate.
- 9. Click Finish to exit the Wizard.

Your ADP data is now up to date.

## Manually downloading updates

 Double-click the ADP Updating Wizard desktop icon to open the Data Updating Wizard.

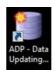

2. Click Obtain updates direct from the ADMIRALTY web service.

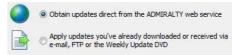

- 3. Click Next.
- 4. Click Connect to the ADMIRALTY website to manually download files.

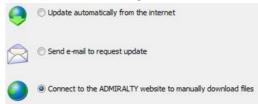

5. Click Next.

Your web browser will open, and the ADMIRALTY website will load.

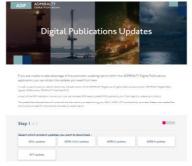

ADMIRALTY webpage divides the following process into steps.

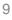

#### Step 1

> Click to select the products you want to update.

| Select which proc | duct update | es you want to download |                |                |
|-------------------|-------------|-------------------------|----------------|----------------|
| ADLL updat        | tes         | ADRS 1,3,4,5 updates    | ADRS 2 updates | ADRS 6 updates |

#### Step 2

- Click on the entry for each product you selected in Step 2 to show the Week number drop-down menu.
- Click on the week that your products are currently updated to select it. Repeat for each product selected in Step 1.

Note: If updating multiple ADP products, the date selected must be the same for each. If your ADP products are currently updated to different weeks, you will need to repeat this part of the guide for each product to get the correct updates.

| Select the week n | umber th | at you wish to updat                                     | te from |               |               |  |
|-------------------|----------|----------------------------------------------------------|---------|---------------|---------------|--|
|                   |          | s for your PC, you must kno<br>should select week number |         |               |               |  |
| ADLL              |          | ADRS 1,3,4,5                                             |         | ADRS 2        | ADRS 6        |  |
| Please Select     | *        | Please Select                                            |         | Please Select | Please Select |  |
| ATT               |          |                                                          |         |               |               |  |
| Please Select     |          |                                                          |         |               |               |  |

#### Step 3

- 1. You will see a geographic map for each product. Click the areas you want to update to select them.
- **2.** Repeat this for each product you are updating.

6. Once you have made your selection, click **Submit update request**.

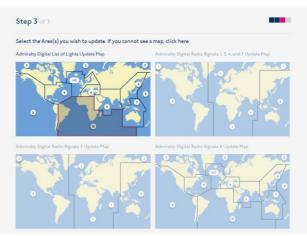

ADMIRALTY will open a page with links to the requested updates.

- 7. Click each link to initiate a download.
- After your ADP update files have finished downloading, double-click the ADP Updating Wizard desktop icon to open the Data Updating Wizard.

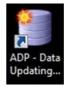

9. Click Apply updates you've already downloaded or received via e-mail, the File Share Service, or the weekly update DVD.

#### 10. Click Next.

11. Click Update from file.

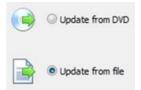

12. Click Next.

**13.** Click the **Browse** button to open the file browser window.

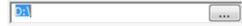

- **14.** Navigate to the location where you saved the update file and click to select it.
- 15. Click Open.

The Wizard will now begin to update your ADP data.

Once the Wizard has finished updating, it will show a message stating **All Done**.

| in Update Certificate suitable for<br>ntation to Port State Authorities<br>idated to Week 48/17<br>ted to Week 48/17                                                                                                    | Print                                                                                                    |
|----------------------------------------------------------------------------------------------------|----------------------------------------------------------------------------------------------------|
|                                                                                                    |                                                                                                    |
| ted to Week 49/17<br>ted to Week 49/17<br>ted to Week 49/17<br>ted to Week 49/17<br>ted to Week 49/17<br>tated to Week 49/17<br>tated to Week 49/17<br>tataTide area 5<br>tataTide area 5<br>tataTide area 7<br>tataTide area 9 | ļ                                                                                                    |
|                                                                                                    | 100%                                                                                                    |
|                                                                                                    | 100%                                                                                                    |
|                                                                                                    | ted to Week 46/17<br>ted to Week 46/17<br>ted to Week 46/17<br>ted to Week 46/17<br>sted to Week 46/17<br>sted to Week 46/17<br>tatifice area 1.4<br>tatifice area 5<br>tatifice area 6<br>tatifice area 8<br>tatifice area 9<br>tatifice area 10 |

- **16.** To check your update status, click **Preview** to view the updated certificate.
- **17.** Click **Finish** to exit the Wizard.

Your ADP data is now up to date.

# **Viewing updates**

A user can view updates applied to the ADP products; the system will mark updates with a yellow pencil icon.

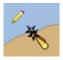

The yellow pencil icon marks the last six updates within the area it covers.

A full explanation is available in the product Help files.

The position of the pencil also has significance where there is a hierarchy of objects.

> A pencil at the bottom right means that child objects have changed.

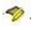

> A pencil at the top left means the object itself has changed.

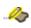

> Both pencils mean that the object and child objects have changed.

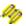

# **Creating a Support File**

Your ADMIRALTY Distributor may request an ADP Support File when assisting you with an issue.

This guide will take you through the steps required to create a Support File from the ADP applications.

 Open any ADP application from your desktop by double-clicking the appropriate desktop icon.

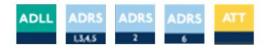

2. On the ADP toolbar, click **Help** to show the drop-down menu.

<u>File View Windows Help</u>

3. On the drop-down menu, click About List of Lights.

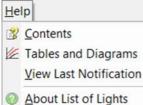

**Note: this title will vary for each ADP application**, e.g. About Digital Radio Signals and About TotalTide.

The application will open an about window.

- 4. Click Support.
- On the drop-down menu, click the reason why you are sending this support file from the options provided.

Note: If you select Other reason you will need to provide additional information.

6. When you have selected a reason from the drop-down menu, click **OK** to continue.

The Support window will show a selection of options asking how you would like to create the support file.

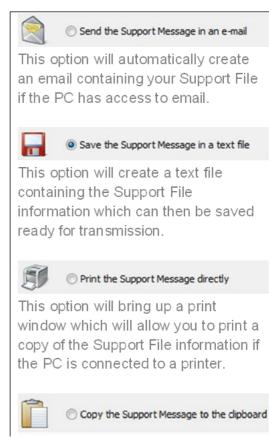

Selecting **Save the Support Message in a text file** will copy the Support File information as text to the windows clipboard. From here, you can paste it into an email or text file of your choice.

# Using the In-Application Help

The ADP applications feature in-built help guides that will take you through all aspects of using your ADP products. This guide will show you how to access and use the In-Application Help.

## Accessing the Help menu

1. Load any ADP application by doubleclicking the appropriate desktop icon.

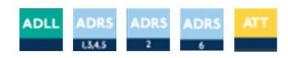

2. From the menu items, click **Help** to show the drop-down menu for the application.

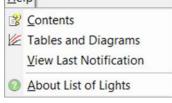

3. Click Contents.

You will see the Help window.

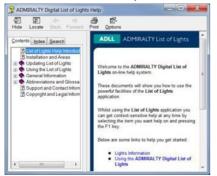

You can access supporting pages on different areas and features of your ADP product here.

## Navigating the Help guide

There are three ways to find information from the Help window; Via the Contents menu, the Index, and the Search function.

#### Contents

The Contents page provides a structured tree menu of supporting information. To use the Contents menu, click on a + box on the menu to expand it; This will show subsections within the topic selected.

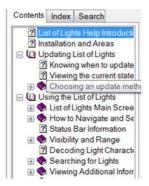

#### Index

The Index allows you to find topics within the Help guide based on keywords. Click on an index entry to show the associated section.

You can also search for keywords by entering one or more words into the field provided. The Index will show matches as you type.

| Contents                                                                               | Index                                                  | Search        |   |
|----------------------------------------------------------------------------------------|--------------------------------------------------------|---------------|---|
| Type in the keyword to find:                                                           |                                                        |               |   |
| Areas                                                                                  |                                                        |               |   |
| Abbrevial<br>Descrip<br>Fog Sig<br>Light Co<br>Light Sig<br>Lights D<br>Organis<br>AIS | tions<br>nals<br>lours<br>gnals<br>haracte<br>escripti | r<br>ve Terms | • |
| Areas                                                                                  |                                                        |               |   |
| Cautionary Notes<br>Changing Scale                                                     |                                                        |               |   |
| Chart                                                                                  | ovalu                                                  |               |   |
| Chart Viev                                                                             | N                                                      |               |   |
| Copying                                                                                |                                                        |               |   |

#### Search

There are three ways to find information from the Help window; Via the Contents menu, the Index, and the Search function.

Enter one or more words into the field provided and click **List Topics** to see a list of matching results.

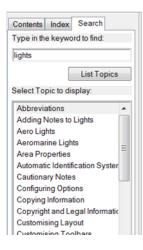

#### About us

The UK Hydrographic Office is a leading provider of global marine geospatial data.

We help to inform maritime decision-making for navigation, infrastructure development and the management of marine resources.

#### Serving users worldwide

Our world-leading location based information is available through ADMIRALTY Maritime Data Solutions to users worldwide.

For more information, contact our global network of ADMIRALTY Distributors. Alternatively, contact our customer service team.

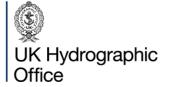

Admiralty Way, Taunton, Somerset TAI 2DN, United Kingdom

Telephone +44 (0)1823 484444 customerservices@ukho.gov.uk gov.uk/ukho

Find out more about our market-leading ADMIRALTY Maritime Data Solutions:

admiralty.co.uk 🔽 in 📭 🖬

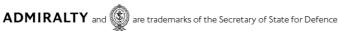

16

\*\*

© Crown Copyright 2022. All rights reserved. Correct at the time of publishing.